# **C CБЕР СТРАХОВАНИЕ**

## РЕГИСТРАЦИЯ в Личном кабинете

\* При наличии нескольких договоров страхования прохождение регистрации возможно c указанием данных по любому из них.

## Для прохождения процедуры регистрации необходимо заполнить следующие поля:

#### 1. ФИО Страхователя

Данные вводятся на русском языке.

#### 2. Дата рождения Страхователя

Число, месяц и год рождения могут быть введены вручную, а также выбраны из календаря.

#### 3. Серия и номер договора страхования

Необходимо ввести серию и номер договора, данные по которому будут указаны при регистрации.

#### 4. Номер мобильного телефона

Необходимо указать актуальный номер мобильного телефона. На данный номер будет отправлено смс-сообщение с кодом для подтверждения регистрации.

Также данный номер будет использован в случае необходимости восстановления доступа к Личному кабинету.

## 5. Адрес электронной почты

Необходимо указать актуальный адрес электронной почты. На данный адрес будет направлено письмо с регистрационными данными при успешном прохождении регистрации.

Также данный адрес будет использован в случае необходимости восстановления доступа к Личному кабинету.

## 6. Логин

Необходимо придумать логин, который будет в дальнейшем служить идентификатором при входе в Личный кабинет. Логин может состоять из цифр и букв латинского алфавита.

Обратите внимание: Указанный при регистрации логин изменению не подлежит.

## 7. Пароль

Необходимо придумать пароль для последующего входа в Личный кабинет.

Пароль должен иметь длину не менее 8 символов и может содержать:

- цифры
- буквы латинского алфавита
- СПЕЦ. СИМВОЛЫ: ~ !  $@# $% ^A @ * [ ] + ' = {} ] [ ] : ; < > . \wedge$

#### Использование пробелов запрещено.

## **G СБЕР СТРАХОВАНИЕ**

Пароль должен быть высокой категории сложности – отсутствие повторяющихся подряд символов, должны быть использованы все группы символов в разных регистрах – заглавные и строчные буквы, цифры и символы.

## Пример сложного пароля: jhg\_UY\$8768

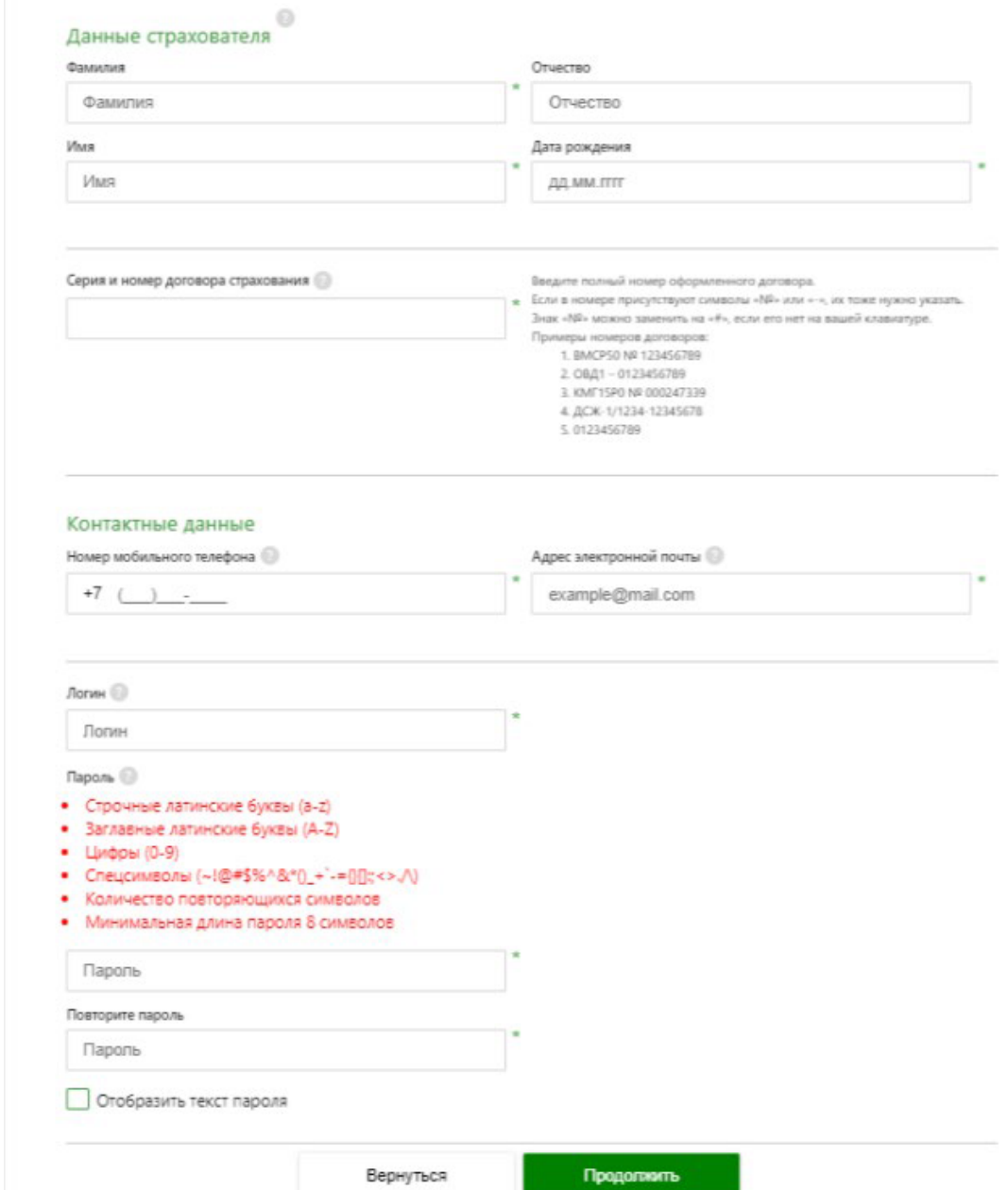

При корректном заполнении данных, клиенту придет смс-сообщение с кодом, который необходимо ввести на финальном этапе регистрации:

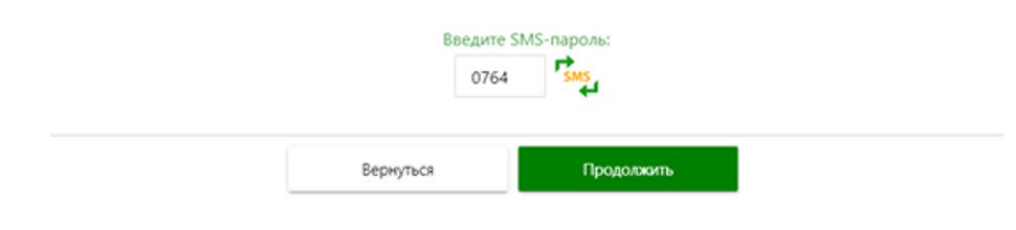

#### Регистрация завершена.

После успешной регистрации, Клиенту приходит смс-сообщение логином, и Клиент в дальнейшем может вернуться к этой информации, если ему потребуется вспомнить свой логин.